## **Panduan Melakukan Registrasi Keanggotaan pada Repository UNPAR**

1. Akses Repository Unpar terlebih dahulu pada url: **repository.unpar.ac.id**, kemudian pilih menu register untuk memperoleh akses file yang memilii hak akses khusus.

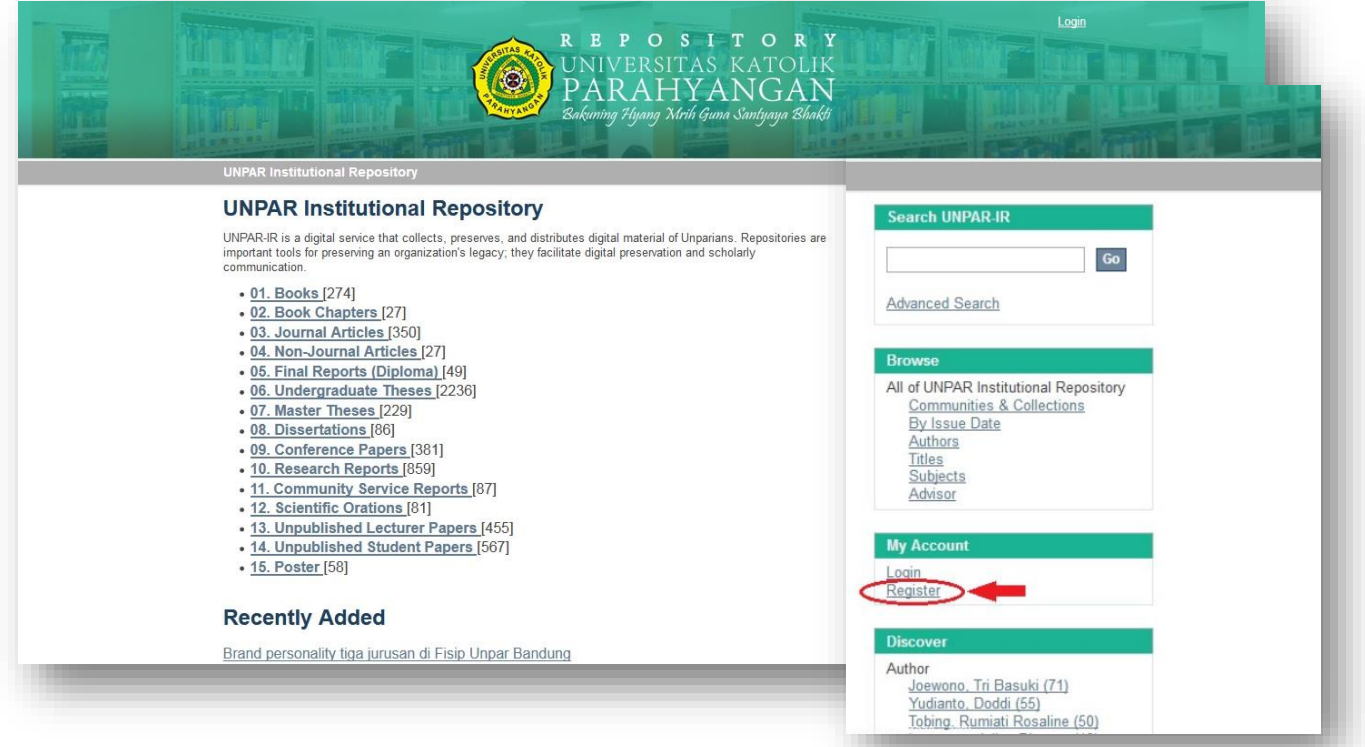

2. Masukan email yang akan diregistrasikan, dan pastikan menggunakan email dengan domain **@unpar.ac.id** atau **@student.unpar.ac.id.**

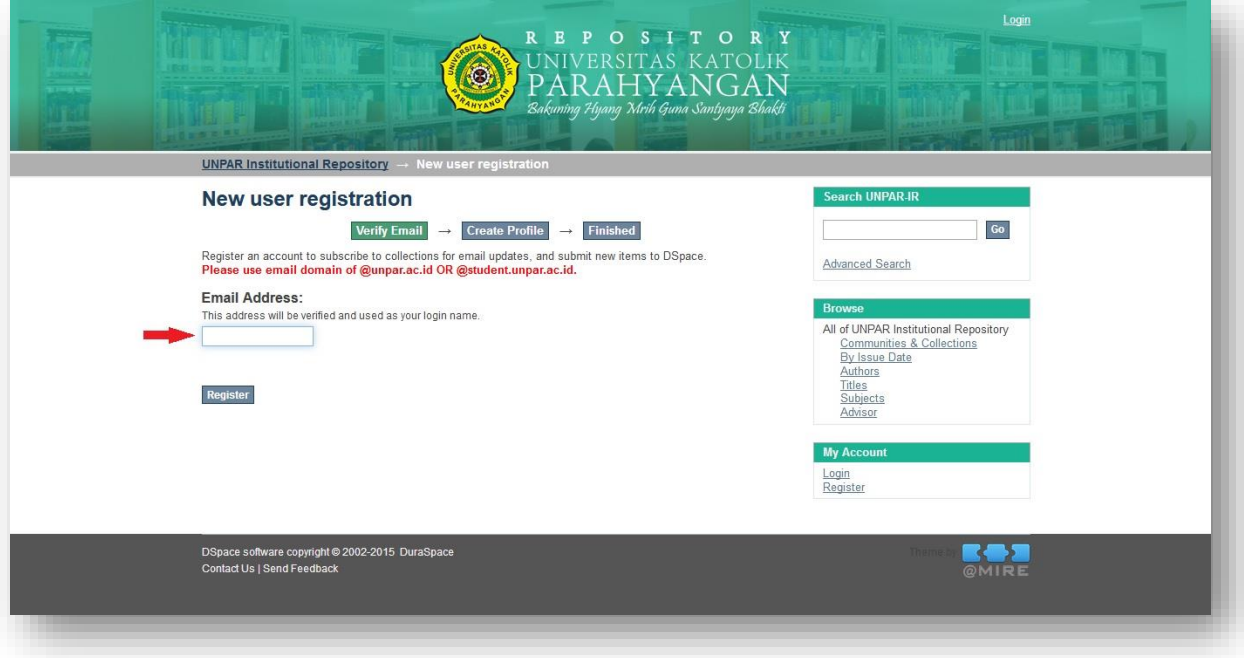

3. Setelah registrasi dilakukan, selanjutnya cek email yang sudah didaftarkan untuk dilakukan verifikasi.

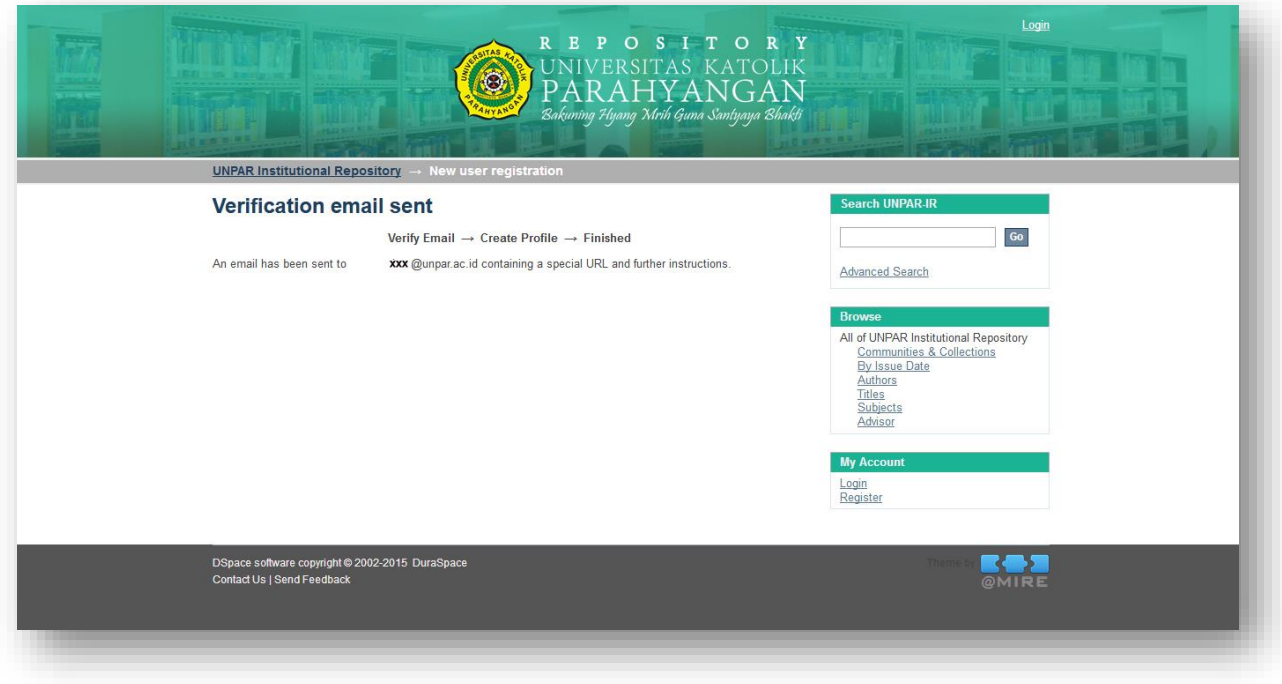

4. Anda akan menerima email yang memuat link untuk dilengkapi dengan data Anda. Silakan klik link tersebut.

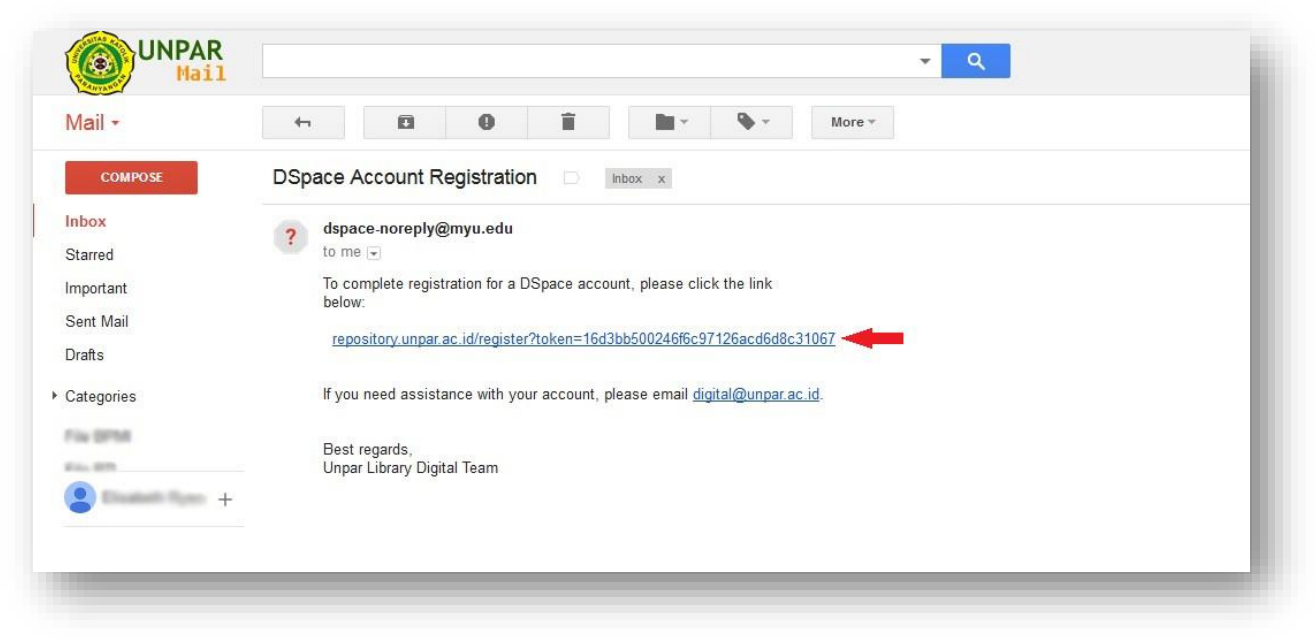

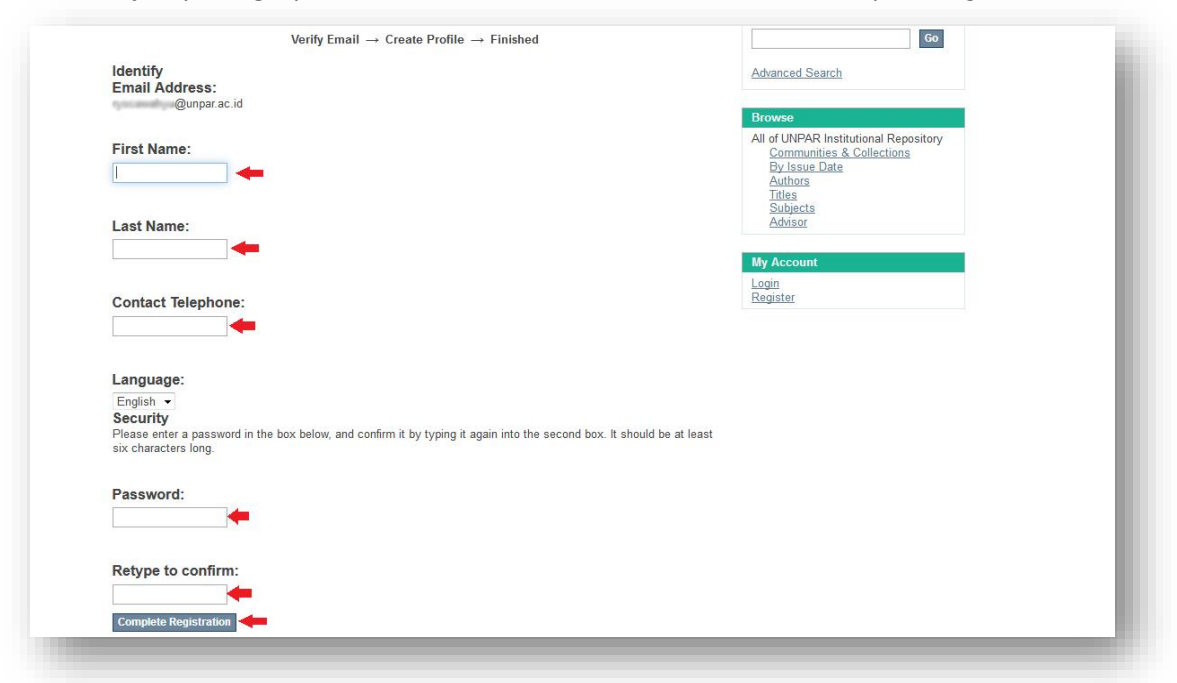

5. Selanjutnya lengkapi data identitas Anda. Jika sudah sesuai klik *complete registration*.

6. Setelah melengkapi proses registrasi keanggotaan, petugas perpustakaan akan memverifikasi terlebih dahulu, selanjutnya jika sudah terverifikasi akan mengirimkan email kepada Saudara/i, yang mengiformasikan bahwa email yang diregistrasikan sudah dapat digunakan untuk mengakses file yang memerlukan akses khusus. Selanjutnya Saudara/i dapat login pada repository Unpar menggunakan email serta password yang telah dibuat.

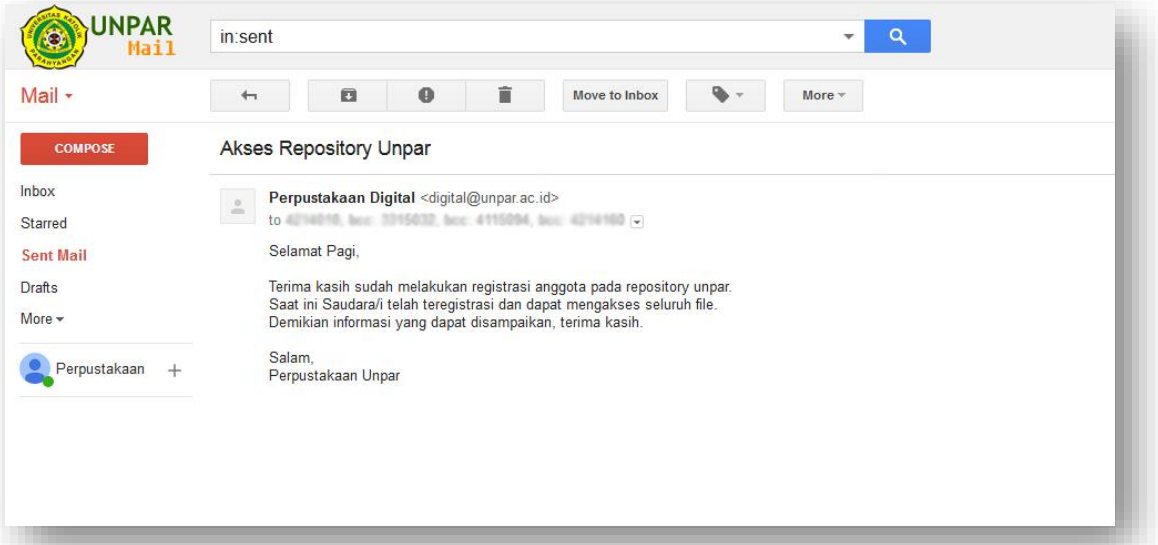

Bila mengalami kendala dalam proses tersebut, untuk bantuan lebih lanjut dapat menghubungi petugas layanan digital pada VoIP 190204 atau melalui email pada akun [digital@unpar.ac.id.](mailto:digital@unpar.ac.id) Terima Kasih.